# **MEMBUAT ANIMASI DUA DIMENSI dengan Macromedia Flash**

**UNTUK KALANGAN SENDIRI** 

Dilarang menyalin sebagian atau seluruh bagian modul ini tanpa ijin dari penyusun.

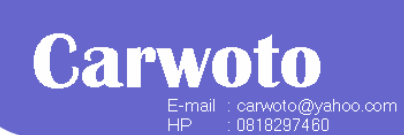

Divisi Pelatihan dan Sertifikasi PUSAT KOMPUTER (PUSKOM) **STMIK ProVisi Semarang** 

http://www.provisi.ac.id

### **Pengertian Animasi**

Animasi pada dasarnya adalah proses menampilkan perubahan posisi atau perubahan penampilan dari waktu ke waktu. Jadi, animasi dapat berupa perpindahan objek dari satu tempat ke tempat lain, perubahan ukuran objek, perubahan bentuk dan warna objek atau transparansinya.

Dalam Macromedia Flash, animasi dibuat dengan mengubah isi frame-frame yang berurutan. Terdapat dua metode membuat animasi di Flash, yaitu *frame by frame animation* dan *tweened animation*. Tweened animation ada dua macam yaitu *motion tween* dan *shape tween*.

#### **Membuat Frame by Frame Animation**

Animasi *frame by frame* dibuat dengan cara mengubah isi frame-frame yang berurutan secara manual. Image dibuat pada setiap frame, meskipun perubahan diantara frame-frame tersebut mungkin hanya sedikit saja.

Animasi *frame by frame* sangat berguna untuk membuat animasi yang kompleks dan terdapat perubahan dramatis dalam periode waktu yang pendek.

Ikuti langkah berikut ini:

- 1. Buat dokumen flash baru dengan mengklik menu **File**  $\rightarrow$  **New**.
- 2. Dobel-klik Layer1, kemudian ubah namanya menjadi **Animasi1**.
- 3. Tempatkan objek berupa lingkaran berwarna merah di sudut kiri-atas stage.

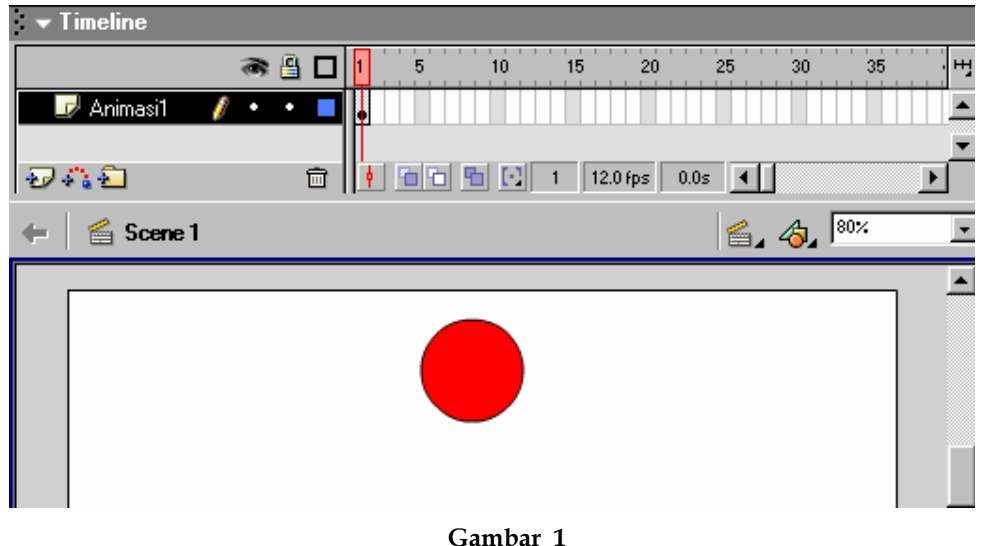

- 4. Pilih frame **2** layer Animasi1, kemudian pilih menu **Insert**Æ**Blank Keyframe**.
- 5. Tempatkan objek lingkaran berwarna kuning dengan ukuran lebih besar daripada lingkaran sebelumnya di sisi kanan-atas stage.

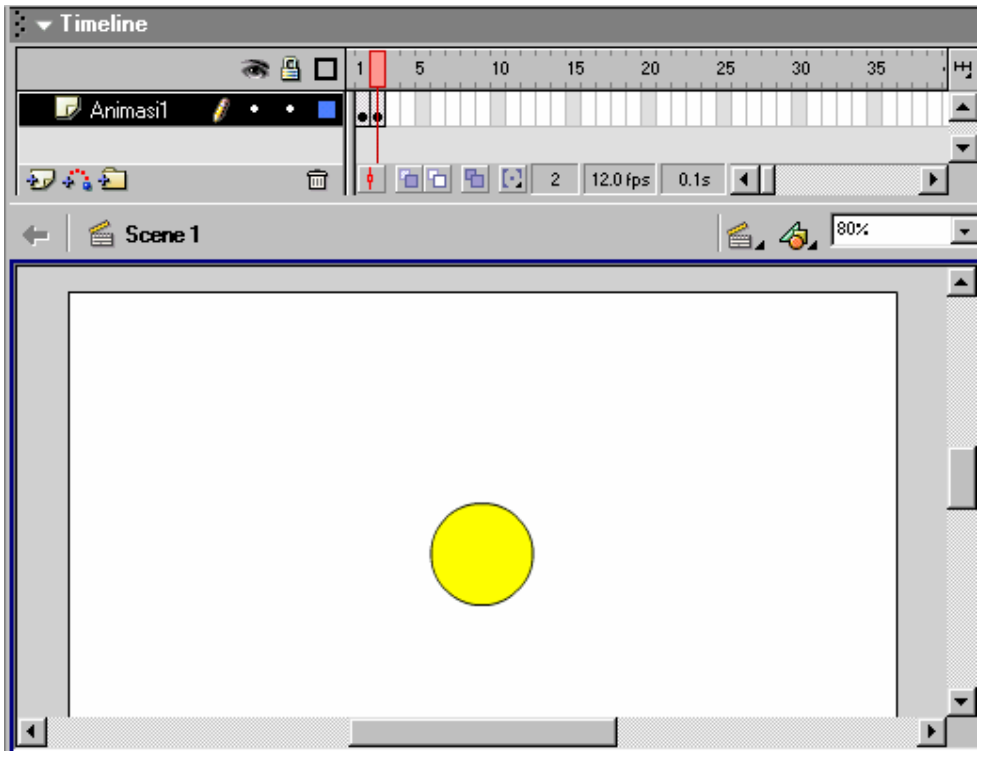

**Gambar 2** 

- 6. Pilih frame 3 layer Animasi1, kemudian pilih menu Insert<sup>></sup>Blank **Keyframe**.
- 7. Tempatkan objek lingkaran berwarna hijau dengan ukuran lebih kecil daripada lingkaran pertama di tengah-tengah stage.

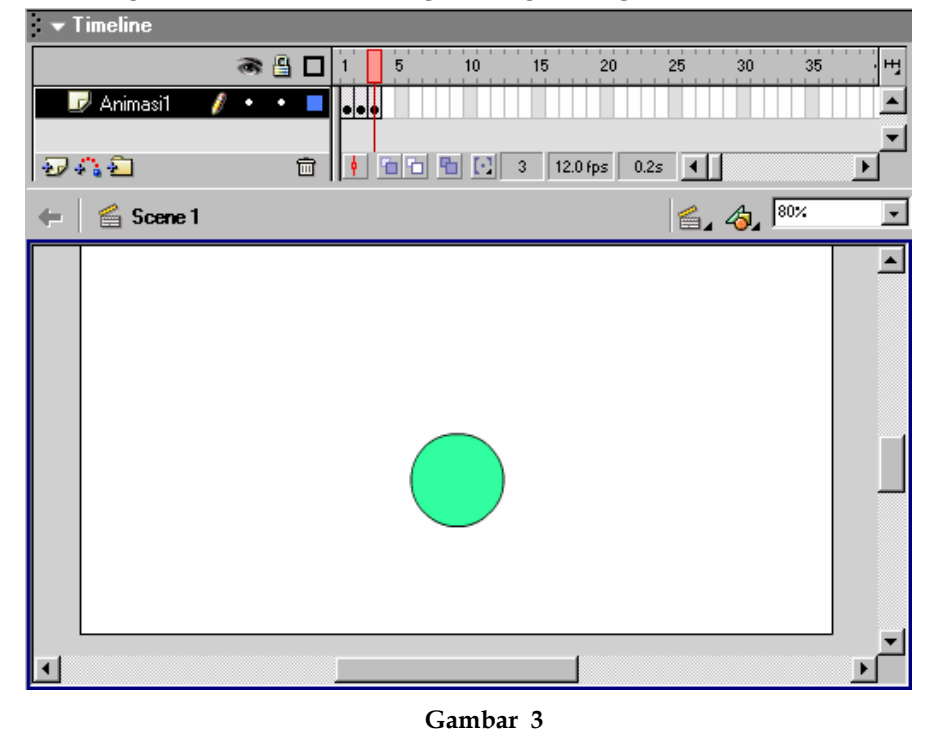

- 8. Klik frame **1**, kemudian tekan tombol **F5** sebanyak 4 kali.
- 9. Klik frame **6**, kemudian tekan tombol **F5** sebanyak 4 kali.
- 10. Klik frame **11**, kemudian tekan tombol **F5** sebanyak 9 kali.

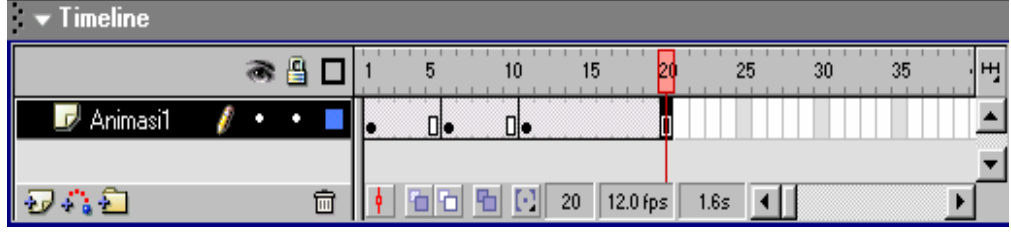

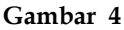

11. Tekan tombol **Enter** untuk melihat hasil animasi.

#### **Membuat Motion Tween**

Seperti namanya, *motion tweening* secara khusus dipakai untuk memindahkan objek animasi dari satu tempat ke tempat lain. Namun demikian pada kenyataannya lebih dari sekedar memindah objek, tetapi bisa juga untuk penskalaan, perputaran, memiringkan objek, dan mengubah warna atau transparansinya.

- 1. Sembunyikan layer Animasi1.
- 2. Sisipkan layer baru dengan memilih menu **Insert→Layer**.
- 3. Dobelklik layer yang baru saja dibuat, ubah namanya menjadi **Animasi2**.
- 4. Tempatkan objek lingkaran berwarna biru di sisi kiri stage.
- 5. Pilih objek lingkaran yang baru saja dibuat, klik kanan lalu pilih menu shortcut **Convert to Symbol**.

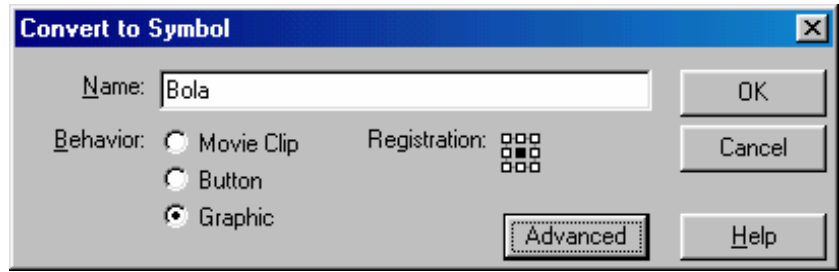

**Gambar 5** 

- 6. Pada kotak teks Name, ketik **Bola** lalu klik **OK**.
- 7. Klik frame **1** layer Animasi2.
- 8. Pada panel Property, pilih **Motion** pada combobox **Tween**.
- 9. Pada panel Property, ubah isi kotak **Ease** menjadi **50**.

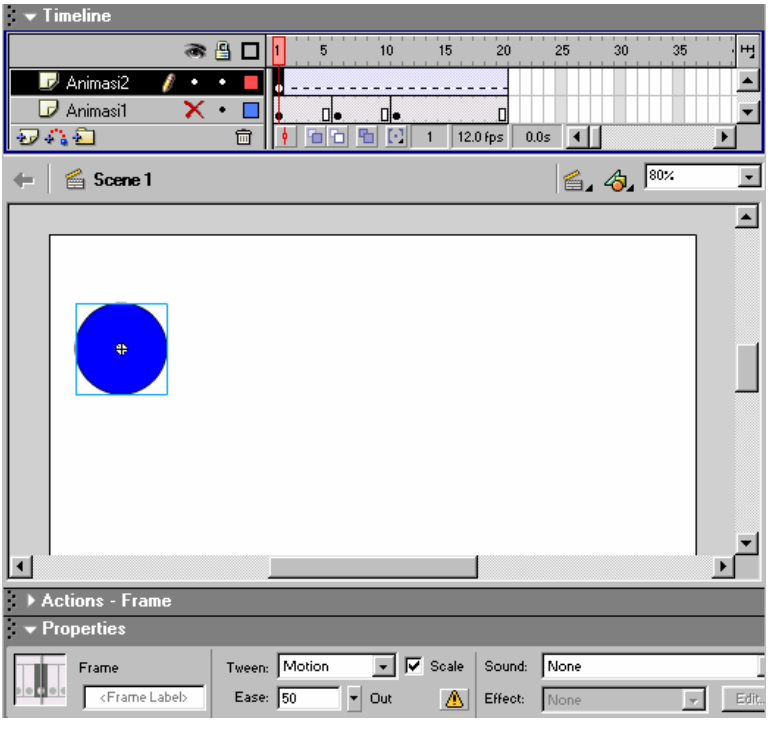

**Gambar 6** 

- 10. Klik frame **20** layer Animasi2, lalu klik kanan dan pilih menu **Insert Keyframe**.
- 11. Pilih instance Bola lalu drag ke sisi kanan stage.
- 12. Perbesar ukuran instance Bola.

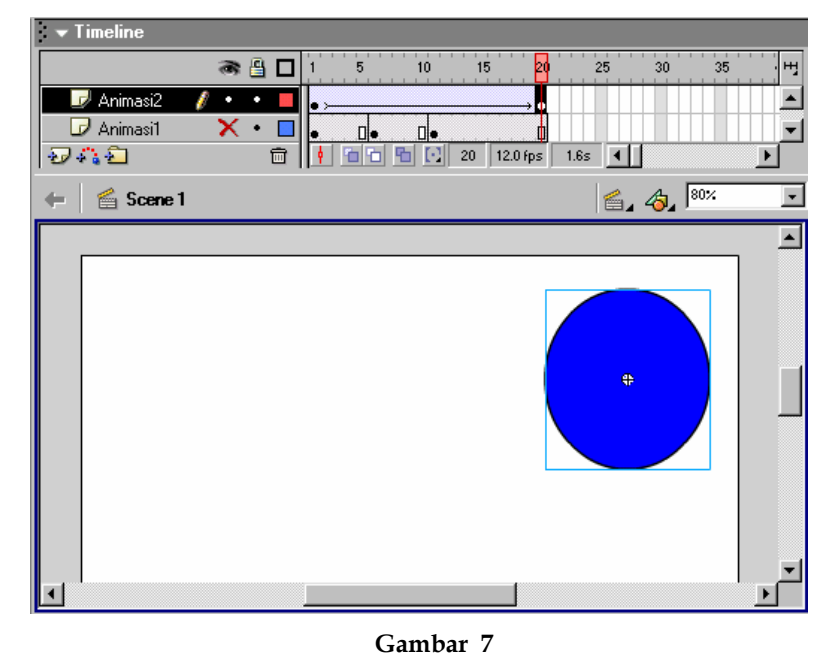

13. Tekan **Enter** untuk melihat hasil animasi.

#### **Menggunakan Motion Guide**

*Motion guide* dipakai untuk mengatur pergerakan objek agar mengikuti alur gerak tertentu, seperti mengikuti alur kurva atau garis yang tidak beraturan.

- 1. Klik kanan pada layer Animasi2, lalu pilih menu shortcut **Add Motion Guide**.
- 2. Klik frame **1** layer **Guide: Animasi2**.
- 3. Klik **Line Tool** pada panel Tools.
- 4. Buat alur pergerakan objek pada stage dari posisi awal hingga posisi akhir instance Bola, misalnya seperti pada gambar berikut:

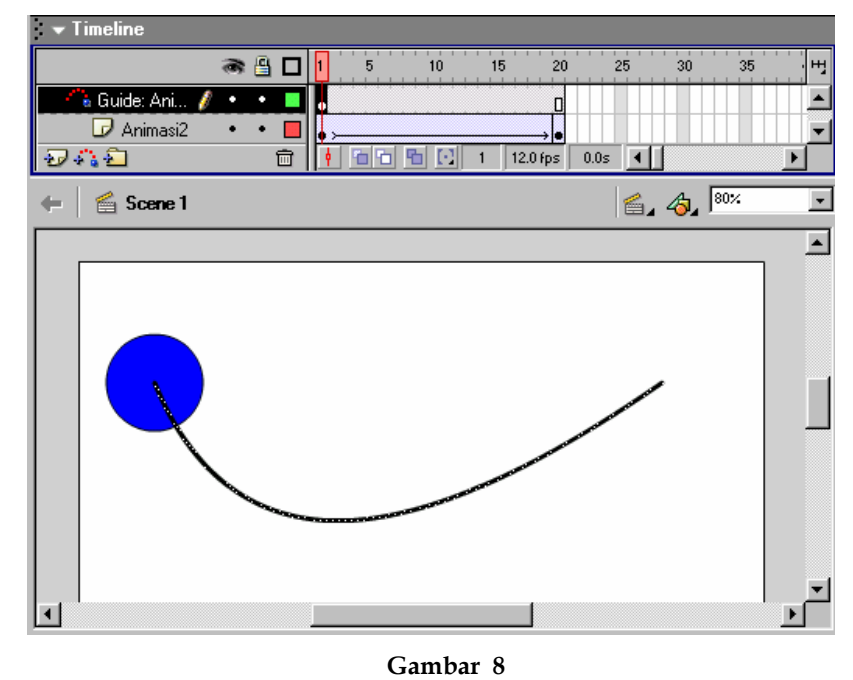

5. Tekan tombol **Enter** untuk melihat hasilnya.

#### **Membuat Shape Tween**

*Shape tweening* berfungsi untuk membuat animasi perubahan bentuk shape (objek bidang). Objek yang dianimasi harus berupa shape. Dalam satu layer, boleh terdapat lebih dari satu shape yang dianimasikan.

- 1. Sembunyikan layer Animasi2 dan layer Guide: Animasi2.
- 2. Sisipkan layer baru dengan memilih menu Insert**→Layer**.
- 3. Dobelklik layer yang baru saja dibuat, ubah namanya menjadi **Animasi3**.
- 4. Tempatkan objek lingkaran berwarna cokelat di sisi kanan stage.
- 5. Klik frame **1** layer Animasi3.
- 6. Pada panel Property, pilih **Shape** pada combobox **Tween**.

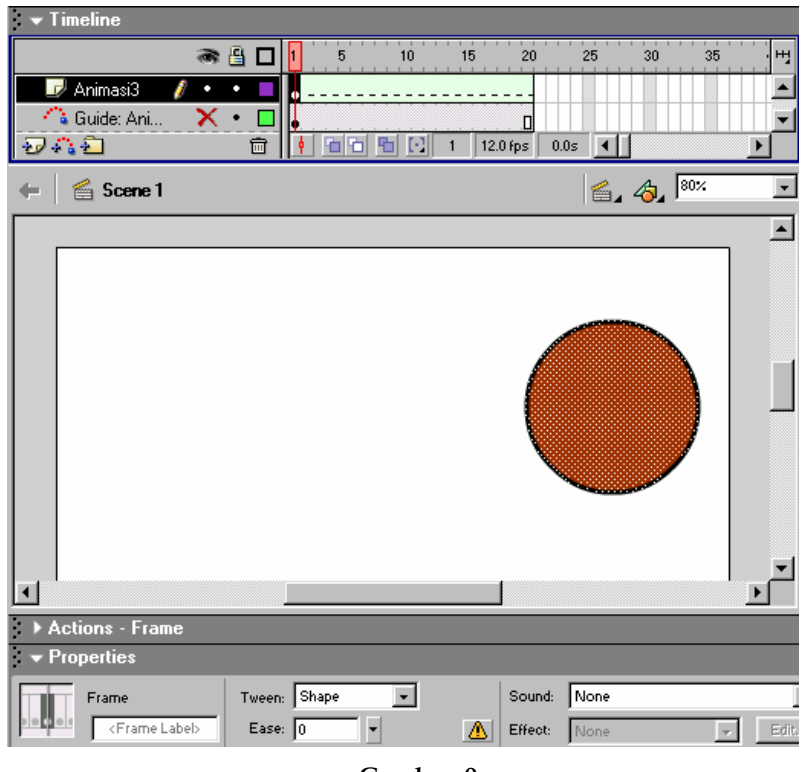

- **Gambar 9**
- 7. Klik frame **20**, lalu klik kanan dan pilih menu **Insert Blank Keyframe**.
- 8. Tempatkan objek persegi panjang berwarna ungu di sisi kanan stage.

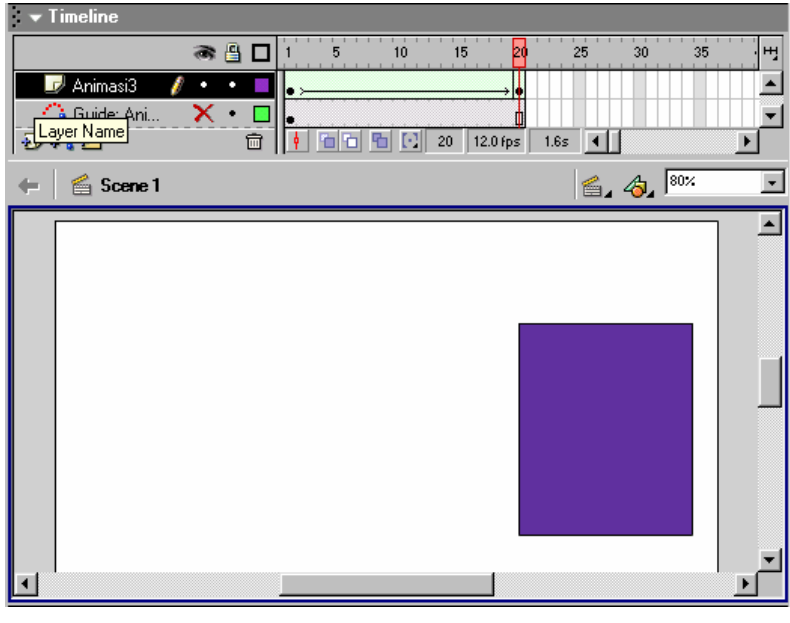

**Gambar 10** 

9. Tekan **Enter** untuk melihat hasil animasi.

#### **Menambahkan Shape Hint**

Kita dapat mengendalikan cara penampilan shape-shape antara awal dan akhir tweening. Cara melakukannya dengan menambahkan *shape hint* untuk menentukan titik mana yang terkait antara bentuk shape awal dan shape akhir.

- 1. Klik frame **1** layer Animasi3.
- 2. Klik menu Modify → Shape → Add Shape Hint.
- 3. Drag shape hint (huruf **a** dalam lingkaran) ke titik tepi atas lingkaran.

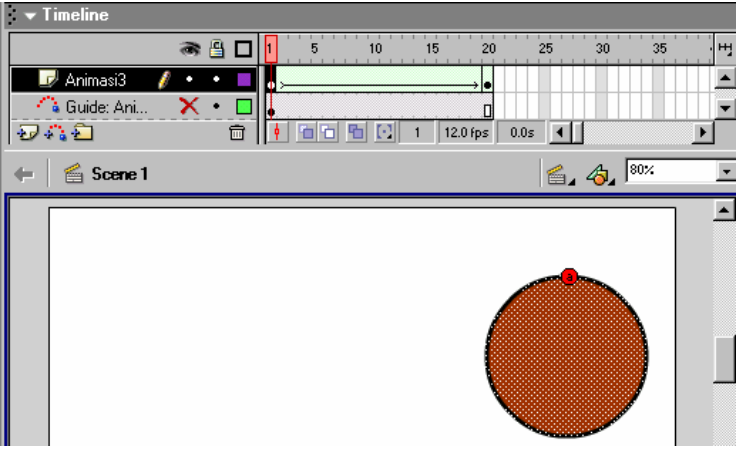

**Gambar 11** 

- 4. Pilih frame **20** layer Animasi3.
- 5. Drag shape hint (huruf a dalam lingkaran) ke titik tepi-bawah persegi panjang.

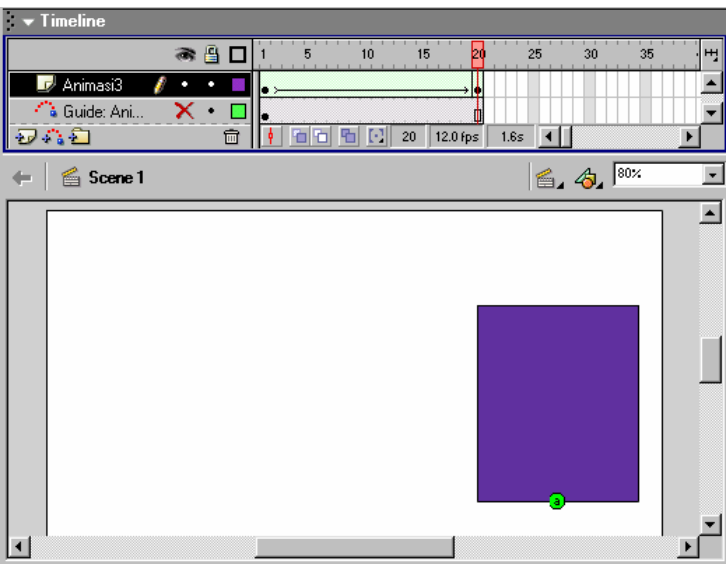

**Gambar 12** 

6. Tekan **Enter** untuk melihat hasil animasi.

### **Menyimpan dan Mengekspor Animasi**

File dokumen Flash disimpan dengan ekstensi **.fla**. Untuk menyimpan file dokumen Flash, salah satunya dengan mengikuti langkah berikut:

- 1. Klik menu **File** $\rightarrow$ **Save**
- 2. Pada kotak teks **File Name**, ketik nama file.
- 3. Klik **Save**.

Untuk mencoba animasi yang telah dibuat, lakukan dengan cara mengklik menu **Control→Test Movie**. Flash secara otomatis akan mengeksort animasi ke dalam format **.swf**.

Animasi yang telah selesai dibuat dapat diekspor ke dalam berbagai format untuk berbagai keperluan. Caranya seperti berikut:

- 1. Klik menu **File** Æ **Export Movie**.
- 2. Pada kotak teks **File Name**, ketik nama file hasil ekspor nantinya.
- 3. Pada kotak pilihan **Save as type**, pilih tipe file hasil eksport.

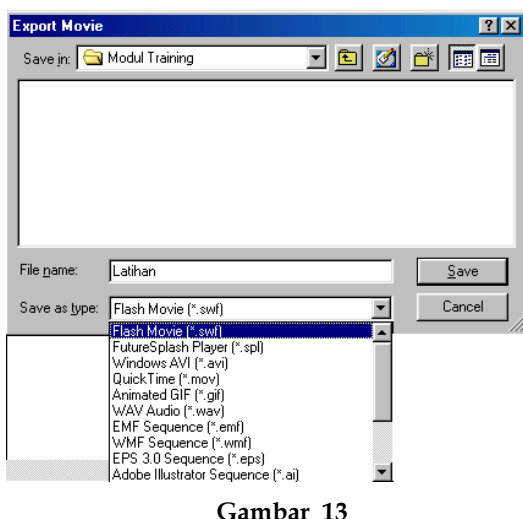

4. Klik **Save**.

## **Bagaimana membuat Animasi 2D yang kompleks?**

Agar dapat membuat animasi dua dimensi yang kompleks, interaktif, dan menarik, selain menguasi teknik dasar pembuatan animasi yang disajikan dalam modul ini, Anda juga perlu menguasi teknik pengelolaan objek grafis, teks, simbol dan library, penggunaan komponen interaktif dan dinamis, penambahan suara dan video, serta pemrograman dengan ActionScript. Untuk pemanfaatannya, Anda juga perlu mengetahui teknik pencetakan movie, teknik optimasi content, serta teknik publikasi di web site. Hubungi **Pusat Komputer STMIK ProVisi Semarang** apabila Anda tertarik dan berminat mempelajari teknik-teknik tersebut!